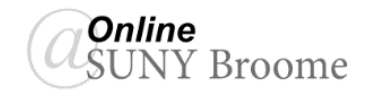

Blackboard Learn now has an Attendance tool that can be used to mark students as present, late, absent, or excused for a class session or time period. A column is automatically generated in the Grade Center which can be used in the calculation of final grades. By default, the

attendance total is set to 100 points possible and "Include in Grade Center Calculations" is set to "Yes."

**ADDING THE ATTENDANCE COLUMN TO THE GRADE CENTER**

The Attendance tool *must be added and set up in the course before* attendance is entered. To begin:

- 1. Access *Course Tools* from the *Control Panel* and click the *Attendance* option.
- 2. This will bring up the Attendance Setting screen. From here, you can change the default settings for the grade display and for the *Late* option in the grading schema. Be sure to *Save* your settings when done.

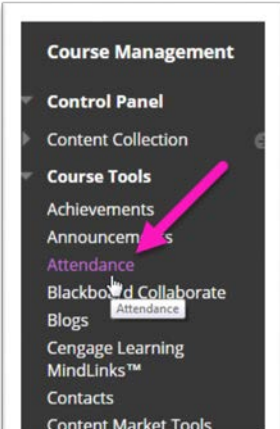

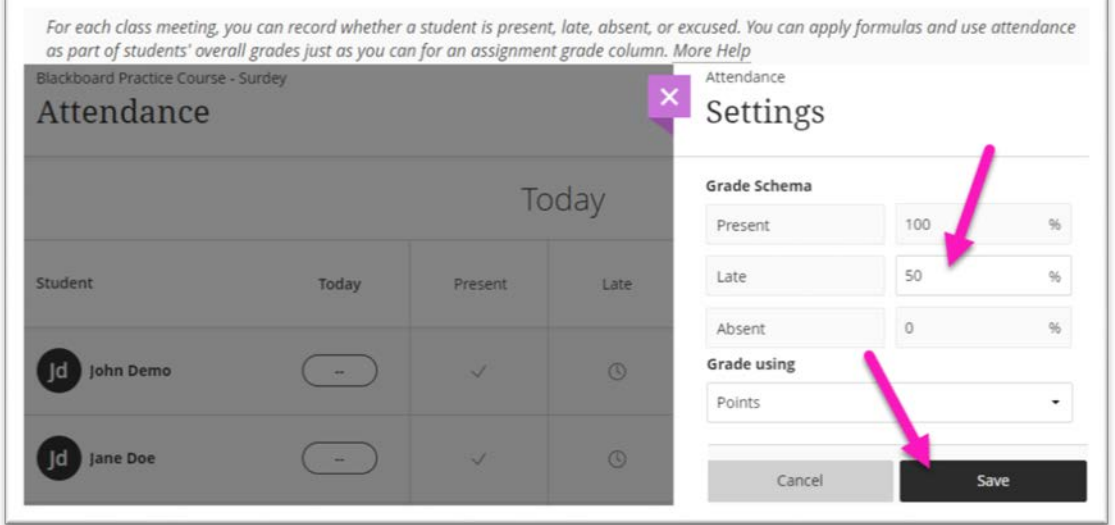

3. Access your *Grade Center* and verify that an Attendance column has been added. This column provides an overall attendance score and can be used in the final grade calculation.

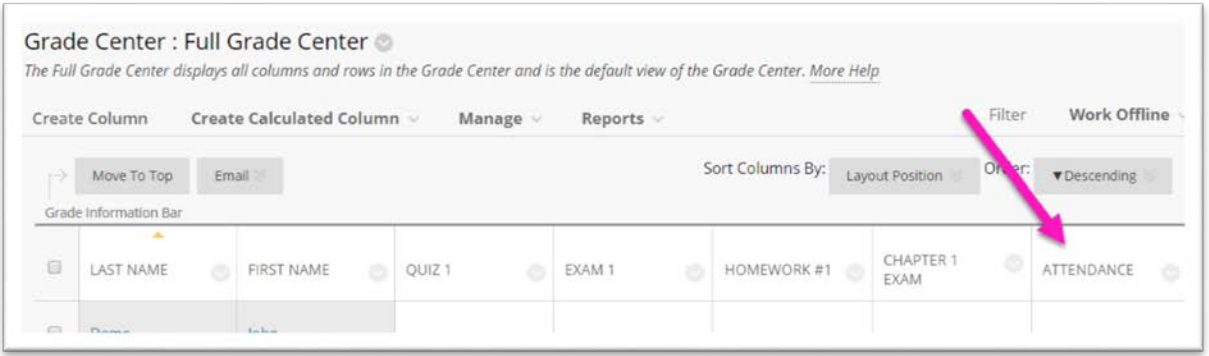

## **Setting Up Class Meeting Dates for Attendance**

If you would like to set up your attendance meeting dates in advance, you can do so through the Attendance Tool. To do this:

- 1. Access the *Attendance* tool from the *Control Panel* as you did above.
- 2. Click the *Overall* button on the right side of the screen.

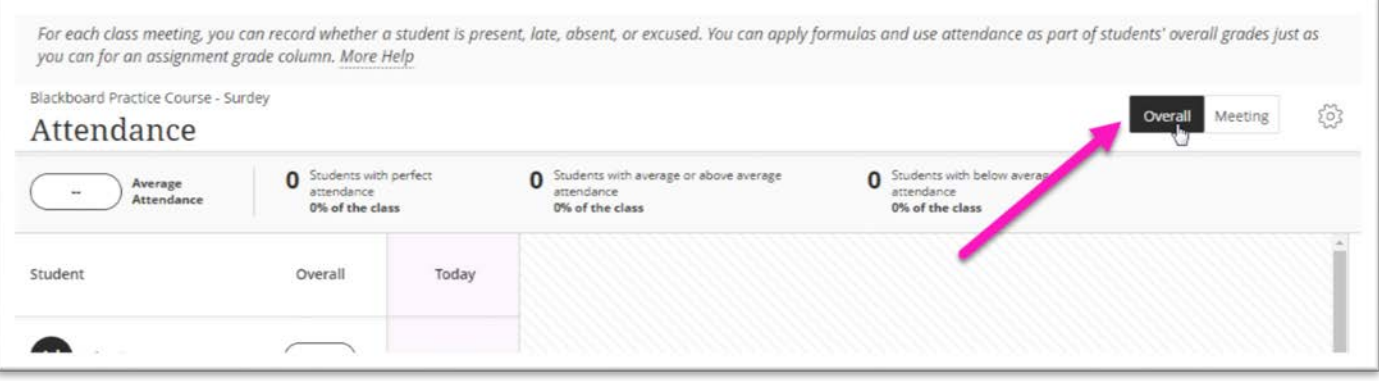

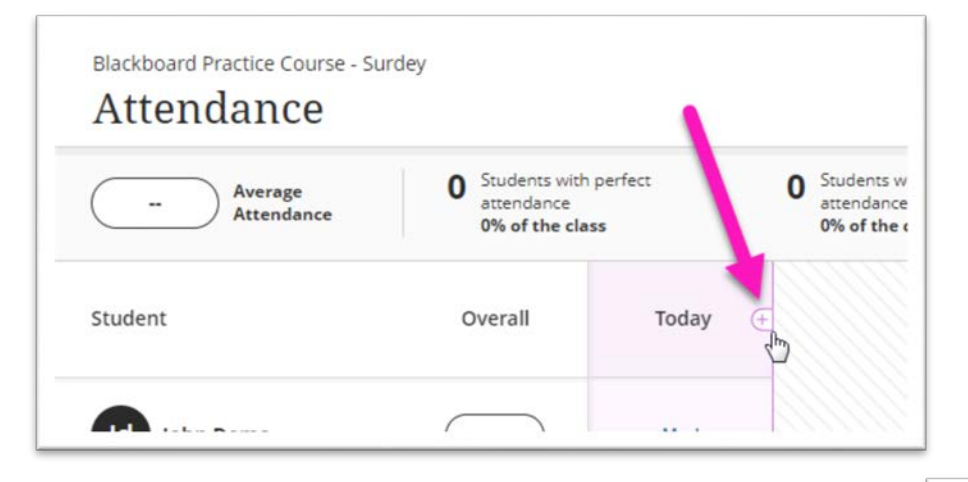

- 3. Position your mouse pointer to the right of the last column in the table. The edge of the column will change color and a Plus Sign (+) will appear. Click the *Plus Sign (+)*. This will duplicate the column.
- 4. Set the date for the newly duplicated column by clicking on the link to its name (Today) and selecting "*Edit Meeting*" and clicking on a date in the future from the calendar that appears.

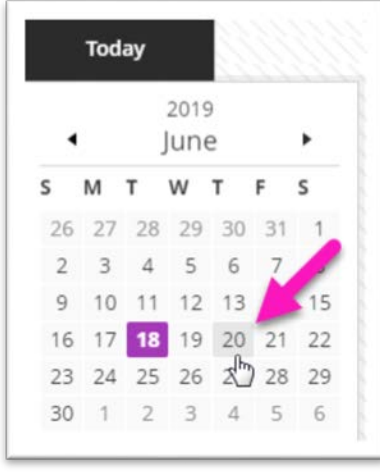

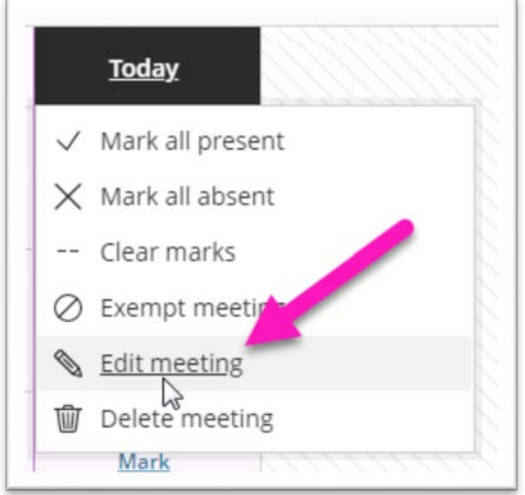

5. Continue this process for all dates you would like to track attendance.

*Note: If you add a date that is prior to today's date, the columns will re-order the next time you access the Attendance tool.*

## **Marking Attendance**

In the Overall view, you can also mark attendance, view attendance history, and access class summary statistics. Before beginning to mark attendance, however, it is very important that *you have set up the Grading Schema the way you want it*. Specifically, the "Late" status for attendance must be assigned the percentage that you have decided on. It becomes problematic when a change is made in this percentage after students have already been marked with the Attendance Tool.

After verifying that your Attendance setup is complete and you are ready to mark attendance for a student:

1. Click the *Mark* link for the student on the date for which you are entering attendance and select the appropriate option.

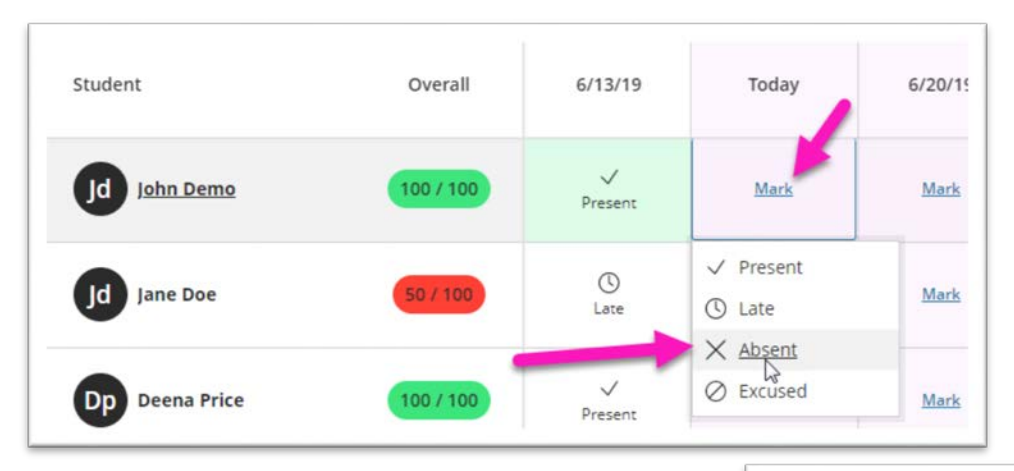

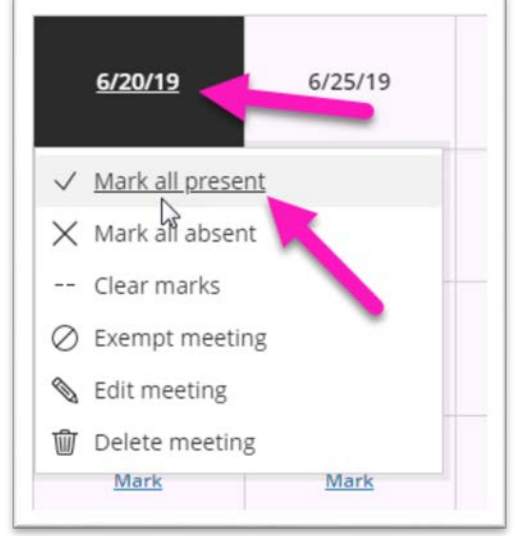

2. You can also mark all students as present, late, absent, or excused by *clicking on the date* and selecting the corresponding option.

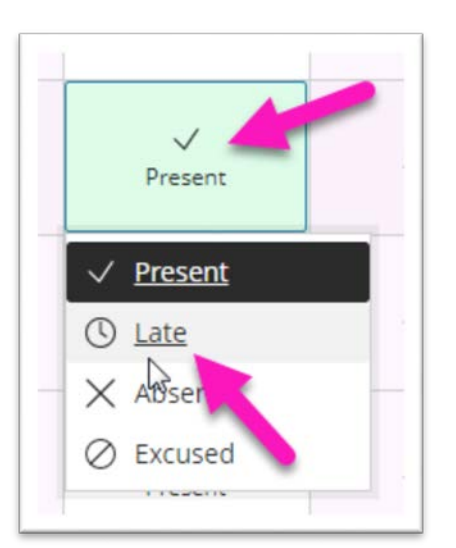

3. To change a previously entered attendance status for a particular student, click on the mark and select the new option.

As you enter attendance for students, you should see the Attendance grade update in the Grade Center. This column can be used in Grade Center calculations the same as any other gradable item in Blackboard.

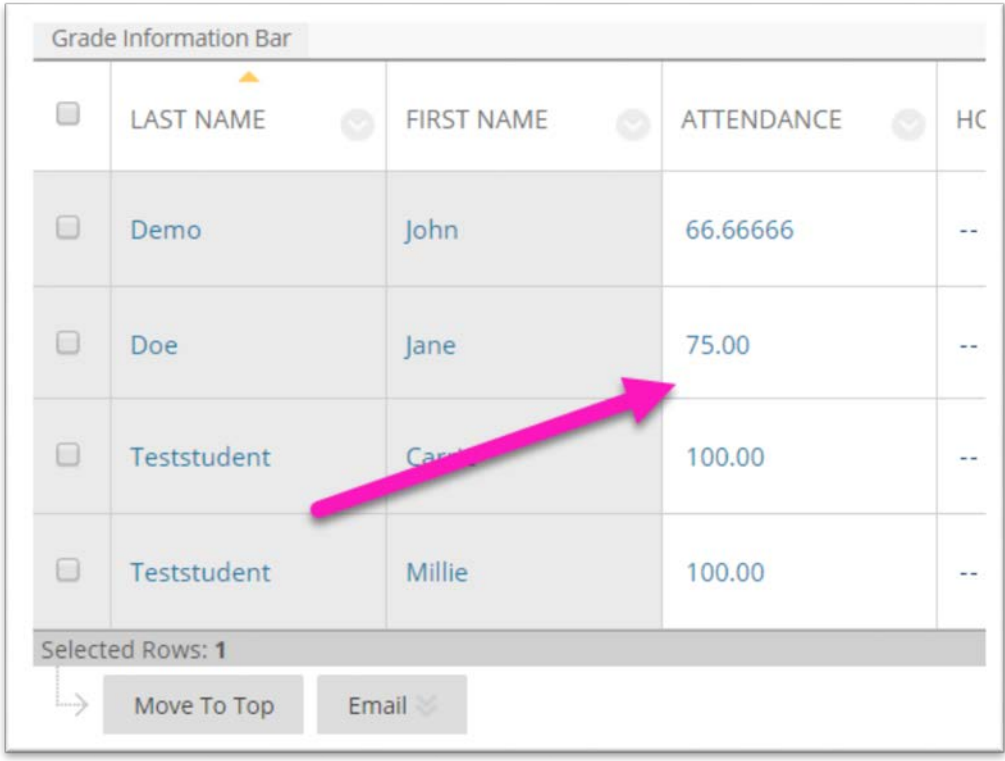

*Note: The attendance grades displayed in the Grade Center are Read Only. You must go back to the Attendance Tool to edit attendance for your students.*

## **What Does the Student See?**

If the attendance grade has been made visible to students, they can view it in the MyGrades area of the course. Attendance will appear as a row in the list of graded items. To see the detail of their attendance, a student would need to click on the word *"Attendance"* to bring up their history.

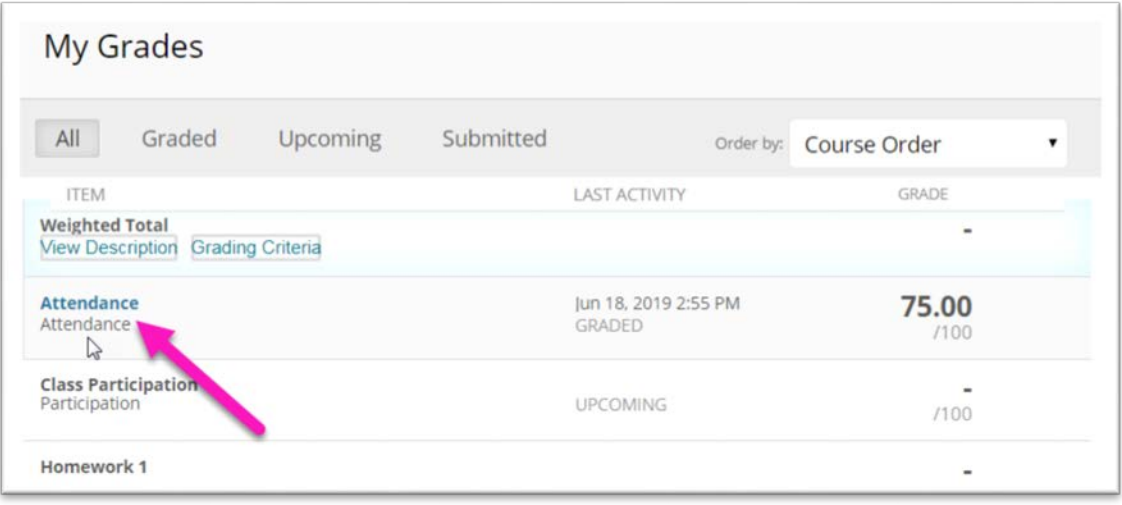

The student will see a report that displays a summary and detailed history of their attendance in the course as well as their Overall Score.

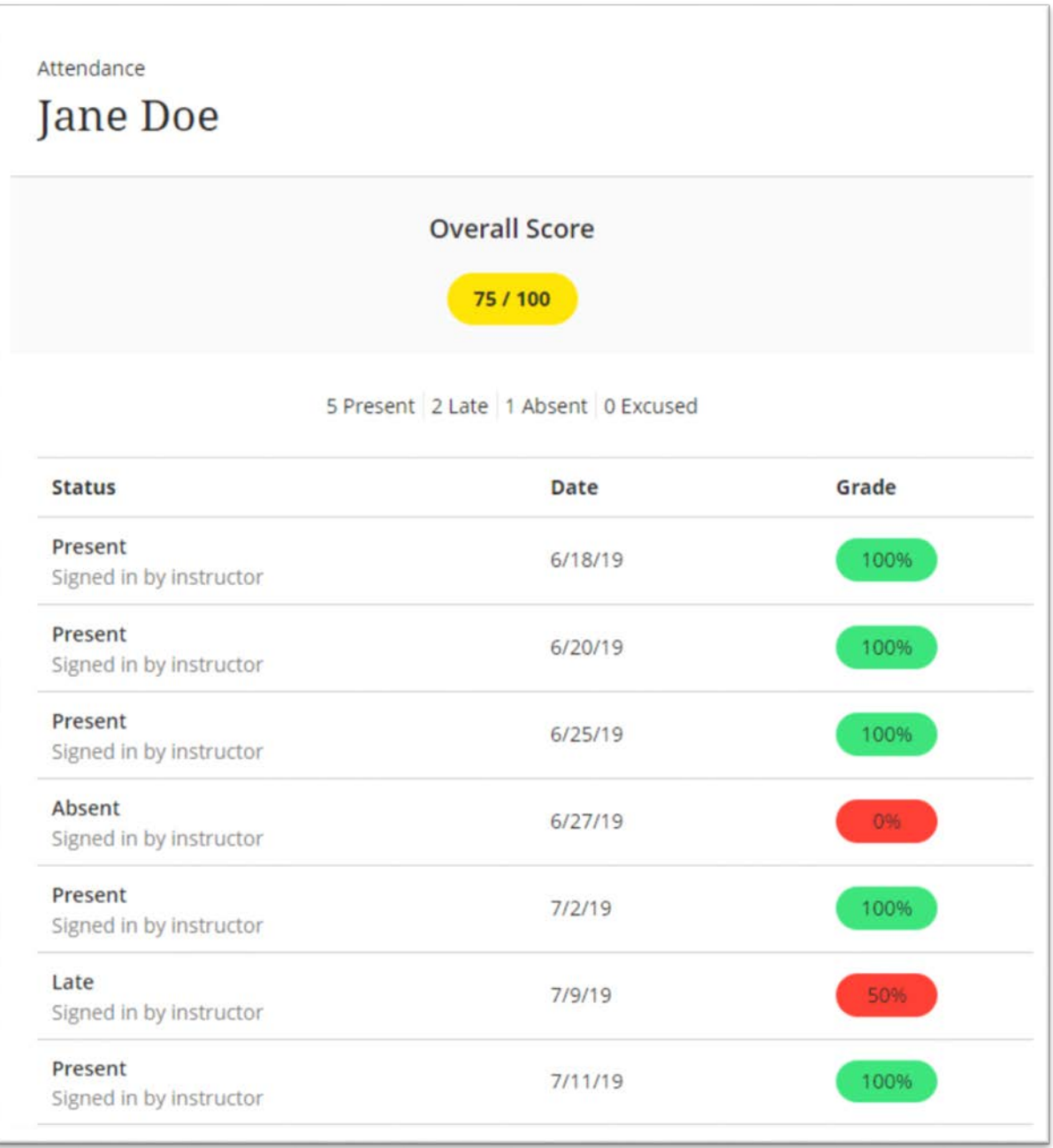

## **Online@SUNYBroome**

Please visit the Online@SUNYBroome website [\(www.sunybroome.edu/online\)](http://www.sunybroome.edu/online) for additional information pertaining to distance education. The site contains information for Students, Faculty, and Chairs. A repository of informational/instructional documentation is included on the site as well as a listing of training opportunities and frequently asked questions.

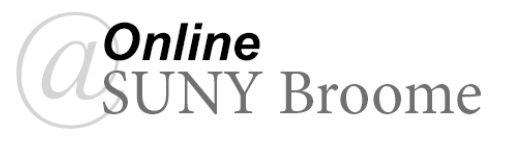